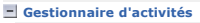

- **Lexique** Interface du Gestionnaire de l'activité Accès au Gestionnaire d'activités + Activité de formation (cours) + Groupe classe
- Ajout en lot des outils d'apprentissage
- Droits alloués aux outils
- d'apprentissage
- $+$  Équipe
- Échéancier et échéances + Évaluation
- + Contenu Web
- $\pm$  Forum
- + Salon de clavardage
- Répertoire de fichiers
- Ressources collaboratives
- Carnet de bord

## $\bigcirc$   $\bigcirc$   $\circ$

Plateforme collégiale DECclic Cette création est mise à disposition sous un contrat Creative Commons.

## **Lexique du** *Gestionnaire d'activités*

Pour faciliter la compréhension de ce texte d'aide et du fonctionnement du *Gestionnaire d'activités ou d'un cours,* voici la définition de quelques mots essentiels.

### **Menu contextuel**

Le menu contextuel est un moyen d'afficher des commandes adaptées à l'objet sur lequel on clique. Il s'affiche lorsqu'on clique sur un objet avec le **bouton droit de la souris** (pour les MAC **Ctrl** + **clic**). Le menu contextuel est très utilisé car il facilite le repérage de commandes utiles pour éditer l'objet sur lequel on clique.

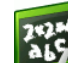

## **Activité de formation ou cours**

Une activité de formation est un concept plus large que celui de cours. Bien sûr, la majorité des activités de formation sur DECclic sont et seront des cours, mais nous avons préféré l'expression activité de formation, car DECclic peut être utilisé également pour toute autre activité créée par un usager de DECclic pour rendre disponible des documents, des ressources, des contenus Web ou des lieux d'échanges (pour des échanges de documents entre les professeurs d'un programme ou d'un département, pour des échanges de documents officiels dans un établissement, etc.)

### $\frac{252}{415}$ **Groupe classe**

Un groupe classe est tout regroupement d'utilisateurs auxquels on accorde le droit d'utiliser les ressources d'une activité de formation ou d'un cours.

Dans le cas spécifique d'un cours officiel dans un établissement, le groupe classe est identique au groupe classe qui est entreposé sur le serveur de données de l'établissement et qui est utilisé pour la gestion des horaires et la gestion des cours.

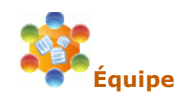

Une équipe est un regroupement d'utilisateurs qui a été créé par le professeur d'une activité de formation. Ce regroupement est effectué pour favoriser l'utilisation d'outils de collaboration et pour faciliter le suivi de ce groupe.

Dans le cadre d'un cours, le professeur détermine lui-même la composition d'une équipe, les outils qui seront utilisés par les étudiants et d'y allouer ou non un échéancier.

### **Outils d'apprentissage**

Pour chacune des activités de formation (cours) un professeur peut rendre disponible des outils d'apprentissage auxquels il peut attribuer soit des droits d'utilisation spécifiques ou soit des conditions d'accès.

Les outils comprennent :

- les échéanciers avec des échéances les listes d'évaluations avec les évaluations
- 
- les contenus Web les forums
- les salons de clavardages
- 
- les répertoires de fichiers les ressources collaboratives
- les carnets de bord

Droits alloués pour les outils d'apprentissage

Pour chacun des outils d'apprentissage, (autres que les échéances et les évaluations qui elles peuvent avoir des conditions d'accès), des droits sont alloués par défaut aux groupes d'usagers, mais ils peuvent être modifiés par le professeur selon les besoins. Il est possible d'ajouter des groupes ou des usagers en leur allouant des droits spécifiques.

Pour les consulter ou les modifier, on doit, avec le gestionnaire d'activités, accéder aux **propriétés** de chacun des outils d'apprentissage à la propriété **Sécurité**.

### Ajout en lot d'outils d'apprentissage

L'ajout en lot des outils d'apprentissage permet la création, pour chacun des étudiants sélectionnés, d'une ressource privée, partagée entre

l'étudiant et le professeur. Très utile lorsque le suivi individuel des étudiants doit être fait pour des projets particuliers.

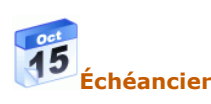

Dans DECclic, l'échéancier est le plan de l'activité de formation. Il est réalisé par le professeur ou l'animateur de l'activité ou du cours. Il propose un ensemble d'échéances qui servent à transmettre des consignes ou des tâches à faire durant la session. Ces échéances sont accessibles, directement ou selon les conditions déterminées par le professeur, et génèrent un suivi.

### **Échéance**

L'échéance transmet une consigne ou une tâche à réaliser. Elle est **datée ou non**, **visible ou invisible** à l'étudiant selon les **conditions d'accès** définies par le professeur.

On distingue trois types d'échéance :

- 1. Une **échéance d'information** qui transmet strictement des
- informations ou des consignes aux étudiants. 2. Une **échéance en lien** à une page du contenu Web de l'activité de formation, à un document ou à un site Web externe. Le lien de ces échéances peut être activés ou désactivés selon des conditions fixées par le professeur.
- 3. Une **échéance d'évaluation** dont le lien, activé ou non, donne accès à une évaluation remisée dans la liste des évaluations du cours. Lorsque les conditions le permettent l'étudiant voit et accède à l'évaluation de l'échéance. Le professeur effectue la correction de la copie de l'élève une fois qu'elle lui ait été remise.

## **Liste des évaluations et évaluations**

La liste des évaluations sert uniquement au professeur. Elle est constituée de toutes les évaluations dont un étudiant peut obtenir un résultat. Elle n'a pas à être élaborée au complet pour la session. Elle peut être construite par étape pendant la session. Cependant, **toute nouvelle évaluation devra être ajoutée à une liste des évaluations**. Il peut y avoir plusieurs listes des évaluations dans un cours, mais dans la plupart des cas, le professeur ne réalisera qu'une seule liste. De cette liste, il pourra tirer plusieurs échéanciers différents s'il le souhaite.

#### **Évaluation**

Il est important de distinguer évaluation et étape d'évaluation. C'est dans l'évaluation que le professeur inscrit la pondération. Une pondération de 0 % indique qu'il s'agit d'une évaluation formative. **Une évaluation** est une tâche que l'étudiant aura à réaliser. Une évaluation est composée d'une ou de plusieurs étapes.

#### **Étape d'évaluation**

Toute évaluation comporte au moins **une étape** : un questionnaire à remettre, un document à remettre ou un résultat que le professeur inscrira. Ainsi, une évaluation peut porter le titre de *Test de lecture* et comporter une étape qui est le questionnaire Exam Studio préparé par le professeur.

Une évaluation peut aussi comporter **plusieurs étapes** : plusieurs questionnaires ou un questionnaire et un travail à remettre. Dans un tel cas, une étape d'évaluation est un travail à réaliser qui ne mène pas directement à un résultat, mais qui constitue une réalisation partielle d'une tâche globale.

Voici les trois types d'étape qu'on peut avoir dans une évaluation :

- 1. Questionnaire Exam Studio : sert à rendre disponible aux étudiants
- un questionnaire créé avec le logiciel Exam Studio 2. Remise de documents : permet à l'étudiant de remettre pour correction un travail en format numérique 3. Note entrée manuellement : permet au professeur d'inscrire le
- résultat à un test non numérique (papier/crayon, exposé oral, etc.) lequel sera affiché à l'étudiant sur DECclic

Ainsi, une évaluation qui contient plusieurs étapes permet :

- De distribuer aux étudiants de façon aléatoire plusieurs tests ou tâches équivalentes. Ainsi, un professeur peut proposer cinq sujets de dissertation différents et chaque étudiant recevra au hasard l'un des cinq sujets. À la limite, le professeur pourrait proposer trois types d'étape complètement différents : un questionnaire, un exposé oral ou un travail écrit et les étudiants devraient au hasard faire l'un ou l'autre.
- De choisir le mode de calcul des étapes proposées qui constitueront le résultat de l'évaluation. Les modes de calcul sont :
	- Étape simple aléatoire : une seule étape est proposée aléatoirement à l'étudiant
	- Étapes multiples maximum : le meilleur résultat obtenu aux
	- étapes
	- Étapes multiples moyenne : la moyenne des résultats obtenus aux étapes
	- Étapes multiples somme : la somme des résultats obtenus aux étapes

Plusieurs conditions peuvent être fixées dans les propriétés d'une étape d'évaluation pour accéder à **l'évaluation**, au **corrigé** et à la **note** obtenue selon les modalités souhaitées par le professeur. Ces conditions peuvent concernées la date, l'heure, le temps limite pour la passation, le nombre d'essais, avec un nouvel essai ayant conservé les réponses antérieures, en fonction de la passation d'une évaluation préalable ou d'un résultat à un examen préalable ou plusieurs autres conditions.

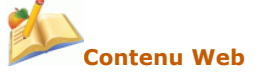

Un contenu Web est une publication d'une ou de plusieurs pages consacrée à un thème et représentée par l'icone d'un manuel. Ces pages sont réalisées en tout ou en partie par le *Gestionnaire de contenu Web* de DECclic et la navigation y est assurée par un menu généré automatiquement selon le modèle graphique choisi. Ces pages respectent le modèle SCORM et peuvent être exportées vers d'autres plateformes de formation en ligne qui sont conformes à SCORM. Par ailleurs, un contenu peut également être constitué de plusieurs REA (ressources d'enseignement et d'apprentissage) référées par hyperliens ou importées dans le *Gestionnaire de contenu Web*.

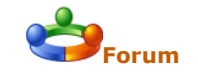

Les forums sont créés par les professeurs pour favoriser les échanges entre les étudiants. D'autres utilisateurs peuvent également avoir le privilège de créer des forums et d'y inscrire des participants.

Un forum est un lieu de discussion réservé à des groupes désignés par le professeur. N'entre pas qui veut. Les discussions sont en différé. Ce n'est pas du clavardage (Chat). Selon les droits octroyés par le professeur les<br>étudiants publient leur article ou ils réagissent au contenu de l'article de<br>quelqu'un d'autre, mais sans qu'il soit nécessaire que cette autre personne soit en ligne. Ils ont donc tout le temps de réfléchir à leur texte et ils peuvent le corriger, même quand il est déjà publié, grâce au bouton **Modifier**. Ils peuvent également annexer des documents à leurs articles.

# **Salon de clavardage**

Un salon de clavardage est un lieu de conversation écrite, interactive en temps réel avec d'autres utilisateurs en ligne sur DECclic. Le bavardage clavier, qui s'effectue par clavier interposé, peut réunir des étudiants membres d'un groupe classe ou d'une équipe ou en privé qui voient leurs commentaires s'afficher sur l'écran commun à tous les participants.

Le clavardage est un moyen de communication rapide qui laisse place à la spontanéïté du moment. Les phrases sont généralement courtes et sont immédiatement suivies de commentaires du ou des participants. Il permet de briser l'isolement et favorise la collaboration entre les pairs.

Là comme dans beaucoup d'écrits, en direct ou en différé, les utilisateurs utilisent les binettes pour communiquer leurs états d'âme.

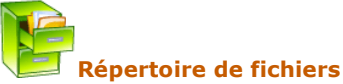

Un répertoire est un espace physique réservé sur les serveurs de DECclic afin d'y enregistrer des fichiers. Le professeur dépose dans les répertoires de cours des documents pour ses étudiants. Il utilise ses répertoires personnels ou privés pour y déposer des fichiers qu'il peut utiliser autant à domicile qu'au collège. Il y a toute sorte de répertoires.

L'espace du répertoire est limité. Voici un tableau de l'espace alloué par défaut aux répertoires :

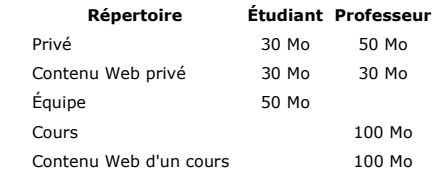

Tout utilisateur possède un répertoire privé et un répertoire Web privé. L'espace des répertoires est cumulative est cumulative. Ainsi, en répertoires privés, les étudiants disposent de 60 Mo alors que les professeurs ont 80 Mo. Ce sont les administrateurs locaux qui peuvent changer l'espace alloué au répertoire d'un utilisateur ou d'un cours.

L'accès à un répertoire et à ses fichiers est défini par des droits ou des privilèges. Ainsi, dans un répertoire de cours, le professeur a tous les<br>droits pour déposer ou supprimer des fichiers, alors que l'étudiant inscrit à<br>ce cours ne pourra que voir et copier les fichiers de ce répertoire. On créer de nouveaux répertoires en limitant les droits des étudiants. Par exemple, créer un répertoire où seul le dépôt de document est possible pour l'étudiant. Il y a des répertoires d'équipe où tous les membres bénéficient de tous les droits. Il faut donc être attentif aux propriétés des différents répertoires. Si certains droits sont limités, c'est pour permettre à tous d'accéder à des fichiers qui ne sont pas modifiables. Alors que dans une activité de collaboration, il est essentiel pour tous d'avoir les mêmes privilèges.

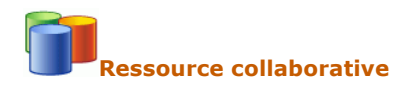

Une ressource collaborative est un outil d'échange entre le professeur et ses étudiants. Les renseignements transmis par les utilisateurs sont<br>compilés dans la ressource collaborative ce qui permet au professeur d'en<br>faire la gestion. Son contenu et sa forme sont définis par le professeur.

Dans le cadre d'un cours, une ressource collaborative est un outil qui permet au professeur de réaliser avec le concours des étudiants des listes de ressources Internet, des foires aux questions ou des banques d'informations de tout ordre. Les suggestions ajoutées par les étudiants doivent être approuvées par le professeur pour les rendre accessibles aux étudiants.

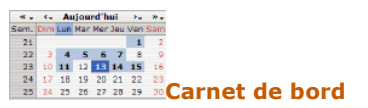

Outil privé, d'activité, d'équipe, ou partagé qui facilite la gestion du temps et/ou le suivi des étudiants. Le professeur crée les carnets de bord et octroie les privilèges d'accès aux utilisateurs choisis.

Tous les utilisateurs bénéficient d'un carnet de bord privé utile pour l'inscription de notes personnelles et pour afficher à une date précise les échéances des cours pour la journée sélectionnée.

L'utilisateur peut afficher, à une date précise, les contenus des carnets de bord sélectionnés ainsi que les échéances de ses échéanciers de cours.

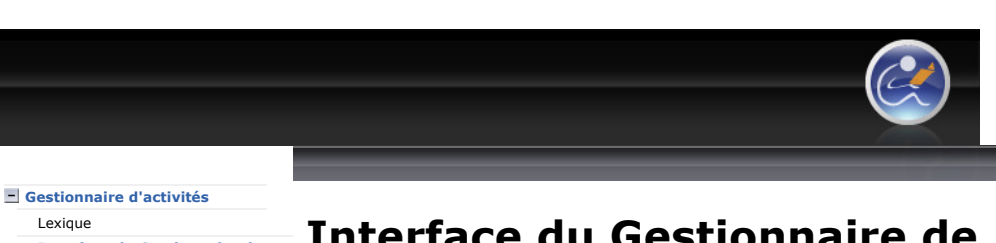

Interface du Gestionnaire de l'activité

Accès au Gestionnaire d'activités

Activité de formation (cours)

+ Groupe classe + Ajout en lot des outils

d'apprentissage

Droits alloués aux outils d'apprentissage

+ Équipe

Échéancier et échéances

**+** Évaluation

Contenu Web

+ Forum + Salon de clavardage

Répertoire de fichiers

+ Ressources collaboratives

Carnet de bord

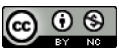

Plateforme collégiale DECclic Cette création est mise à disposition sous un contrat Creative Commons.

## Interface du Gestionnaire de l'activité

昌

La fenêtre Gestionnaire de l'activité se divise en deux parties. La colonne de gestion à gauche et la fenêtre principale laquelle se trouve entre la colonne de gestion et la barre d'outils. Cette dernière est appuyée sur la bordure droite de la fenêtre.

La barre d'outils est absente dans l'image ci-dessous.

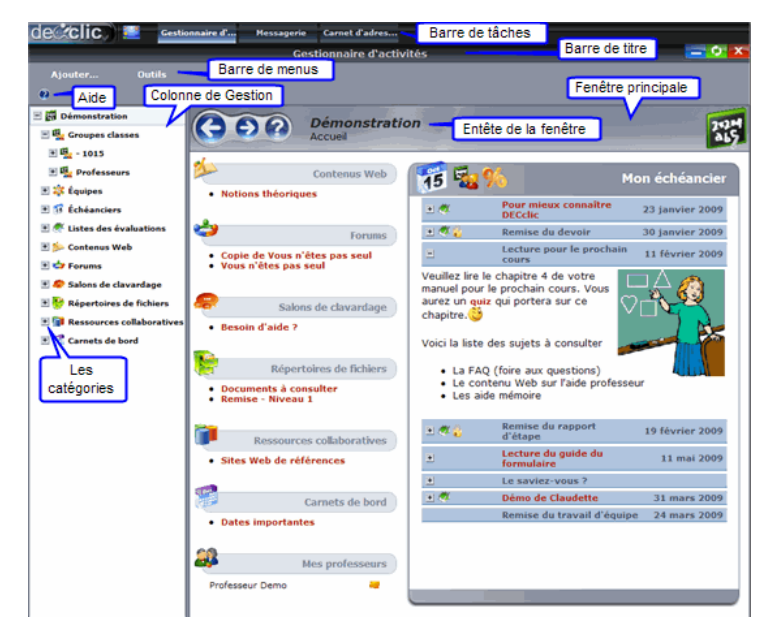

### Barre de tâches

C'est sur cette barre que s'affiche les onglets des fenêtres ouvertes sur DECclic. Cette barre de tâche facilite le multi-tâches puisqu'elle permet de basculer d'une fenêtre à l'autre en cliquant sur l'onglet.

### Barre de titre

Sur cette barre on y trouve le nom de la fenêtre active et de ses outils de gestion de la fenêtre **Reduire, Actualiser et Fermer la fenêtre.** 

### Barre de menus

Cette barre affiche les menus qui contiennent des commandes utiles. Cliquez sur le nom du menu déroulant pour voir les commandes qu'il contient.

### <sup>2</sup> Aide professeur

Cliquez sur cette icône pour accéder aux explications nécessaires concernant les éléments de la fenêtre sur laquelle vous travaillez.

#### Colonne de gestion

La colonne de gestion affiche la structure du cours et permet de voir les catégories d'outils utilisés pour le cours (voir l'image ci-haut). Seules les catégories des outils utilisés pour le cours sont affichées. C'est dans la colonne de gestion que le professeur sélectionne les outils d'apprentissage pour modifier les configurations.

### **+ Catégories**

Une catégorie regroupe des outils d'apprentissage de même nature. Ainsi seules les catégories dont les outils sont utilisés sont affichées. Le nombre de catégories visibles peut différer d'un cours à l'autre. Cliquez sur ± qui précède le nom de la catégorie pour voir ses outils. DECclic permet d'utiliser les outils des catégories suivantes  $\mathbb{H}^m$  Groupes classes,  $\mathbb{H}^m$  Equipes,  $\mathbb{H}^m$  Echéanciers, , , 비》 - Contenus Web , 비랑 Forums ,

 $\pm$   $\bullet$  Salons de clavardage ,  $\pm$   $\bullet$  Répertoires de fichiers ,  $\pm$   $\bullet$  Ressources collaboratives

et  $\mathbb E$  **de** Carnets de bord. Lorsqu'on sélectionne l'outil d'apprentissage placé sous la catégorie, celui-ci s'affiche dans la fenêtre principale.

### Fenêtre principale

Le contenu affiché à la fenêtre principale varie selon la catégorie ou l'outil d'apprentissage sélectionné dans la colonne de gestion. De manière générale, on retrouve toujours dans la fenêtre principale un entête de la fenêtre affiché dans la fenêtre principale. Celui-ci varie selon la sélection faite dans la colonne de gestion et selon le mode d'affichage sélectionné dans la barre d'état lorsque celle-ci est présente.

Pour se donner une idée référons-nous à ces exemples de fenêtres affichées dans la fenêtre principale :

- Sélection du nom de l'activité de formation dans la colonne de gestion : la fenêtre principale affiche un aperçu du cours tel que vu par l'étudiant voir l'image ci-haut.
- Sélection d'une catégorie dans la colonne de gestion : la fenêtre principale affiche un entête, si le mode « détail » a été sélectionné dans la barre d'état, les noms des outils d'apprentissage que contient cette catégorie et la barre d'état placée au bas de la fenêtre.<br>de colicie de certionnaire du

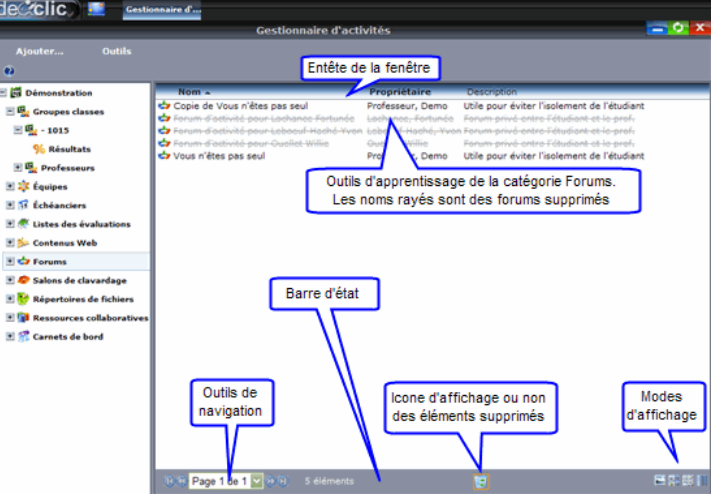

La **barre d'état** grise est présente lorsqu'une catégorie est sélectionnée. Elle affiche les outils suivants :

- o **Outils de navigation** : pour se déplacer d'une page à une autre
- o L'**icône l≅l** d'affichage ou non des éléments supprimés. o Les **Modes** d'affichage offerts : grande icône, moyenne icône, petite icône ou détail.
- · Sélection d'un outil d'apprentissage dans la colonne de gestion : l'outil sélectionné est l'échéancier Démonstration. La fenêtre principale affiche l'entête de l'échéancier, la barre d'outils et les échéances contenues dans cet échéancier.

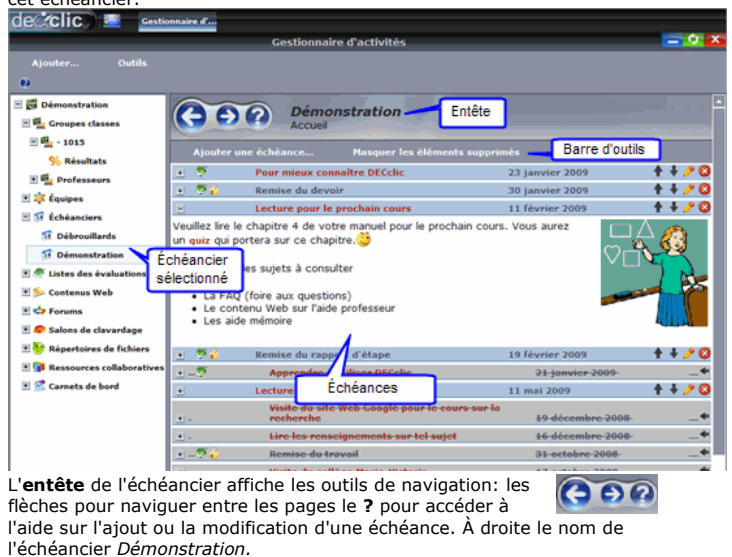

La barre d'outils affiche les commandes Ajouter une échéance..., Afficher ou Masquer les éléments supprimés et sous cette barre d'outils sont affichées les échéances de l'échéancier.

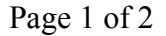

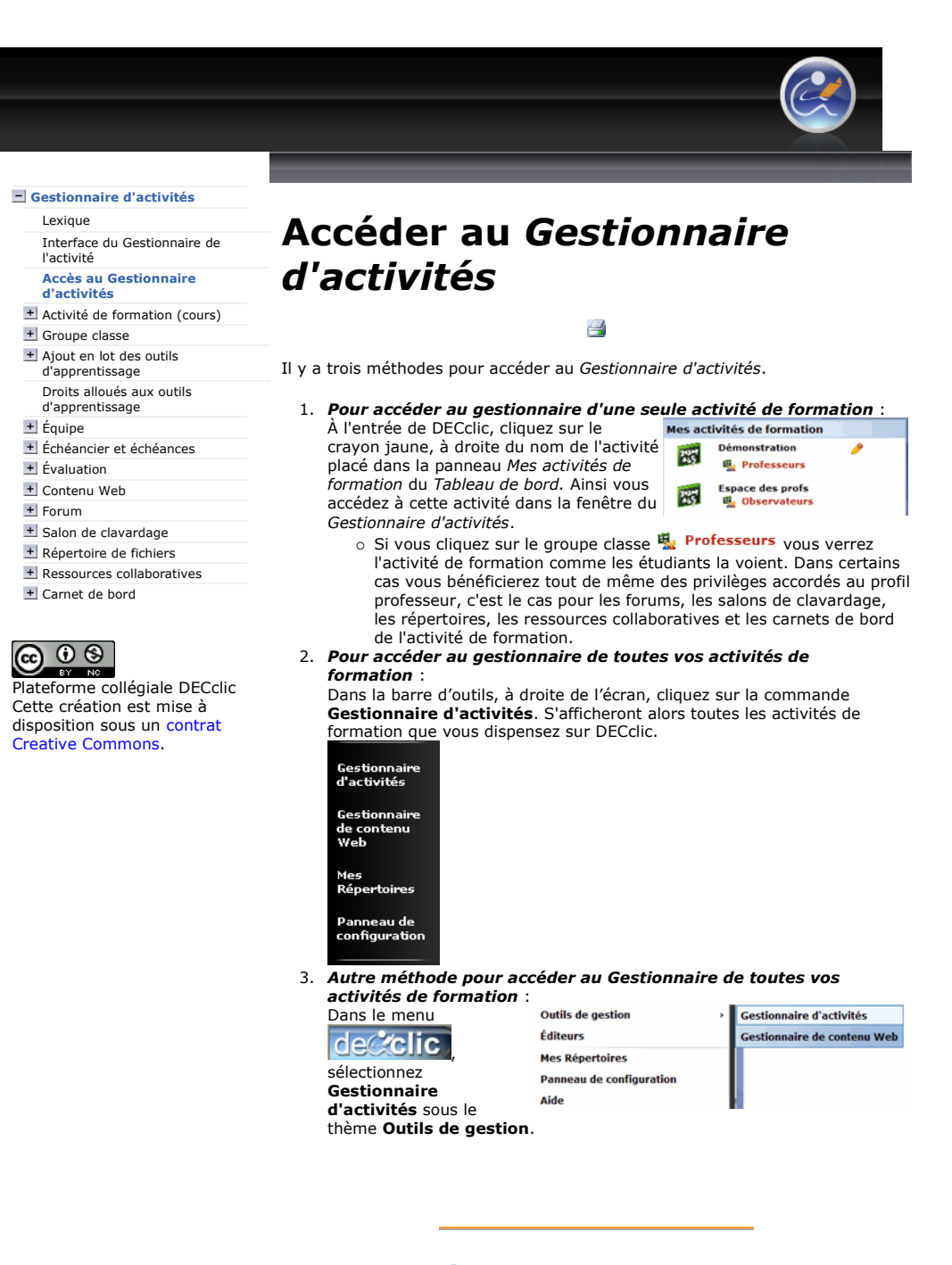

### Voir une démo du Gestionnaire d'activités

Lien à un fichier swf.

### Aide en ligne sur le Gestionnaire d'activités